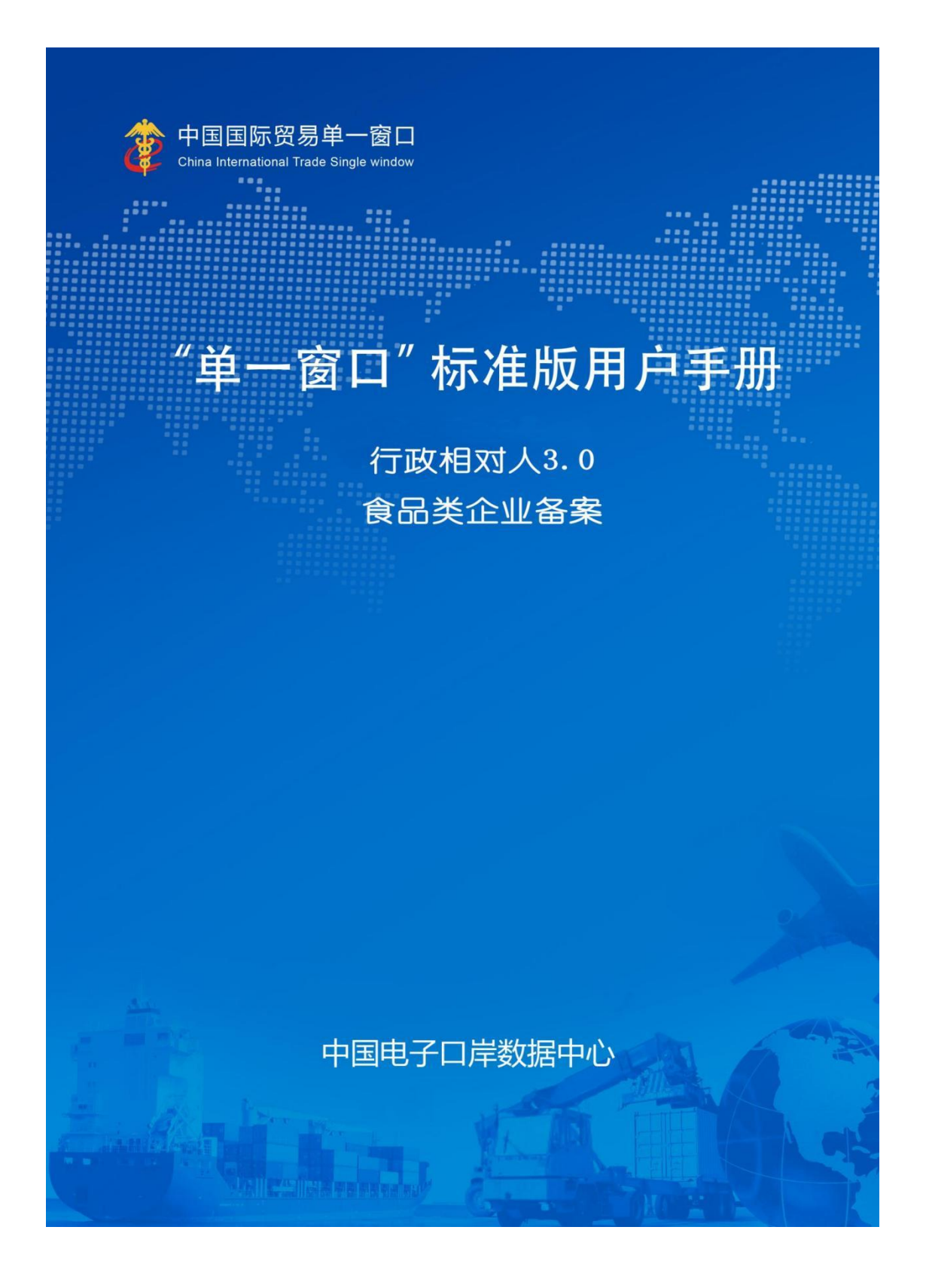

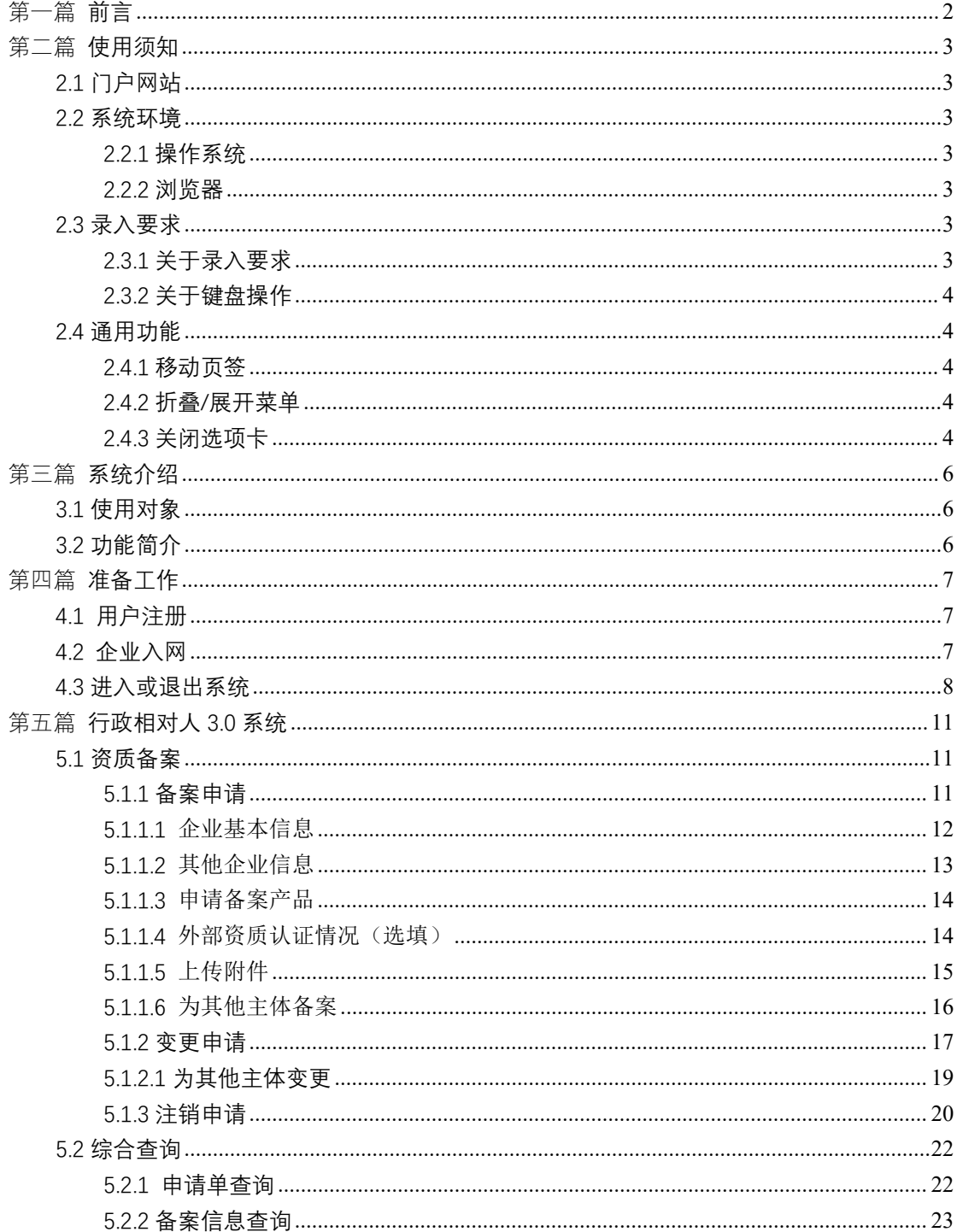

## 目录

## <span id="page-2-0"></span>第一篇**前言**

感谢您使用行政相对人 3.0 系统。为了使您能尽快熟练地使用本 系统,我们配备了本用户手册。

您可以从本手册获取有关安装步骤、系统配置、基本操作、软硬 件使用方法以及安全注意事项等各方面的知识。在第一次安装和使用 本系统时,请务必仔细阅读本手册,将有助于您更好地使用本系统。

本手册适用于具备初级电脑知识的用户。在这里,我们认为您已 熟悉 WINDOWS7/10 系统,并能够使用鼠标进行操作,具有谷歌 Chrome、 360 等浏览器的使用经验。

操作手册中所有展示的数据皆为测试数据。

## <span id="page-3-0"></span>第二篇**使用须知**

## <span id="page-3-1"></span>**2.1 门户网站**

系统为浏览器版, 地址为: https://www.singlewindow.cn

#### <span id="page-3-2"></span>**2.2 系统环境**

#### <span id="page-3-3"></span>**2.2.1 操作系统**

Windows 7 或 10 (32 位或 64 位操作系统均可)

不推荐 Windows XP 系统

### <span id="page-3-4"></span>**2.2.2 浏览器**

Chrome50 及以上版本

#### <span id="page-3-5"></span>**2.3 录入要求**

## <span id="page-3-6"></span>**2.3.1 关于录入要求**

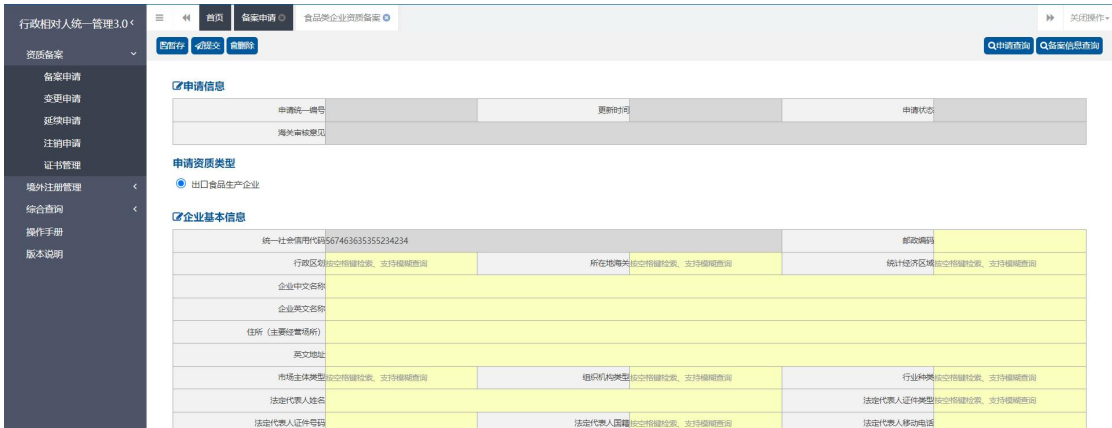

图 2-1 企业基本信息录入(局部)

界面中黄色底色的字段,为必填项。

界面中灰色底色的字段,为系统反填项。

在录入过程中,页面最下方有录入规则提示信息。录入完成后如 不符合规范,在字段右侧有红色弹框提示,表示当前录入的数据有误, 需要根据填制要求修改。

界面上方有蓝色的暂存、提交、删除、申请单查询和备案信息查 询等操作键。申报成功的数据不可修改。

#### <span id="page-4-0"></span>**2.3.2 关于键盘操作**

界面中的部分功能可使用键盘进行快捷操作。

点击 **Tab** 键,可使界面光标自动跳转至下一字段的录入框中。

点击**上下方向**键,可在界面下拉菜单中的参数中进行选择。

点击 **Enter(回车)**键,可将光标跳转至下一录入框;可将当前 选中的下拉菜单中的参数自动返填到字段录入框中。

点击 Backspace 键, 可将当前录入框中的内容进行删除操作。

#### <span id="page-4-1"></span>**2.4 通用功能**

#### <span id="page-4-2"></span>**2.4.1 移动页签**

如打开的页签较多,点击界面 \* 或 \* 图标,可将页签名称进 行左右移动选择。

### <span id="page-4-3"></span>**2.4.2 折叠/展开菜单**

点击右侧展示区 = 左上角图标,将左侧菜单栏进行折叠或展 开的操作。折叠后的菜单栏只显示图标,效果如下图。

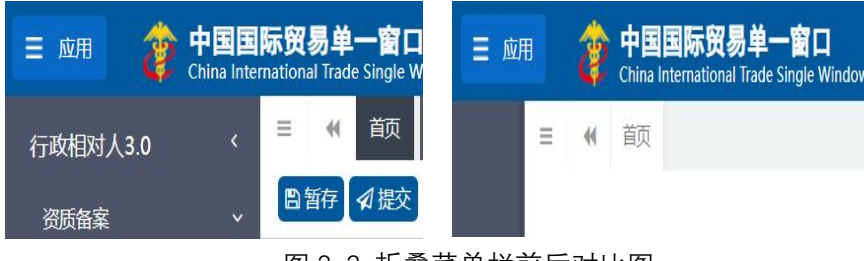

图 2-2 折叠菜单栏前后对比图

#### <span id="page-4-4"></span>**2.4.3 关闭选项卡**

点击右侧展示区-右上角图标,展示下拉菜单(如下图)。选择

"关闭全部选项卡"则将当前展示区内打开的所有页签选项卡全部关 闭;如选择"关闭其他选项卡",则除当前停留显示的页签选项卡之 外,关闭其他打开过的选项卡。

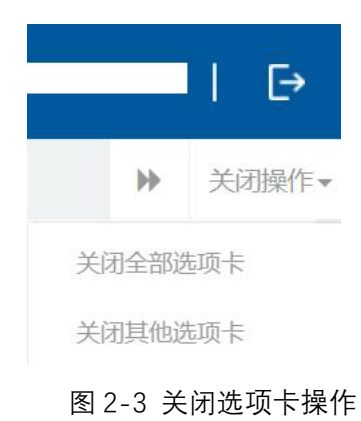

## <span id="page-6-0"></span>第三篇**系统介绍**

### <span id="page-6-1"></span>**3.1 使用对象**

企业用户(以下简称"企业"):在中国境内从事生产经营进出 口相关业务的企业。

### <span id="page-6-2"></span>**3.2 功能简介**

本系统向食品类企业提供向海关申请出口食品生产企业的资质 备案、变更、注销功能,并为食品类企业提供申请单查询和备案信息 查询功能。食品类企业完成备案后可以在中华人民共和国关境内办理 进出口食品业务以及对外推荐。

## <span id="page-7-0"></span>第四篇 **准备工作**

#### <span id="page-7-1"></span>**4.1 用户注册**

系统支持无卡用户和卡介质两种方式登录。无卡用户只支持企业 资质管理的自理业务,卡介质用户可支持包括资质管理自理业务在内 的所有自理代理业务和信用管理业务。

首先,企业要在中国国际贸易单一窗口进行无卡用户注册,获得 账号,或者前往各地分中心和下属制卡代理点办理新企业入网业务, 申领本企业的卡介质。

无卡用户注册,可在中国国际贸易单一窗口门户首页点击右上角 " 注 册 " 进 行 。 注 册 具 体 方 法 和 步 骤 可 参 见 门 户 首 页 (www.singlewindow.cn)的"服务支持"-"操作手册"-下载"用 户管理"操作手册。

#### <span id="page-7-2"></span>**4.2 企业入网**

办理新企业入网,申领企业卡(key)。用无卡用户进入中国电 子口岸首页(www.chinaport.gov.cn), 在"公共服务"-"中国电 子口岸执法系统安全技术服务用户登录"-"业务系统"专区点击 "身份认证系统"可进行系统登录。注册具体方法和步骤可参见右侧 "用户手册"的《身份认证管理系统操作手册》。

| $\square$ 极况信息<br>♡ 接入指引<br>□ 动态要问<br>□ 政策导读<br>○ 高服专区<br>Q 互动交流<br>△颜<br>业务系统<br>快速指南 用户手册<br>查看全部<br>海关与国家外汇管理<br>进口增值税联网核查系统操作手册<br>≞h<br>局数据交换系统 (原<br>$\circledcirc$<br>退<br>出口退税联网稽查<br>进口增值税联网核查<br>系统<br>进口付汇、出口收汇<br>海关与国家外汇管理局数据交换系<br>$\overline{\mathbf{r}}$<br>系统)<br>进出口原产地证明状态查询系统操<br>优惠贸易协定原产地要素申报系统<br>$\frac{1}{2}$<br>$8 -$<br>身份认证管理系统<br>报关代理委托<br>进出口原产地证明状<br>Eo<br>企业管理系统操作手册-部委端<br>态查询<br>企业管理系统操作手册-部委端<br>企业管理系统操作手册-部委端<br>$\mathbb{Z}$<br>FB<br>优惠贸易协定原产地<br>企业管理系统<br>新车辆进口证明书<br>企业管理系统操作手册-企业端<br>要素申报<br>新车辆进口证明书系统操作手册<br>报关代理委托系统操作手册<br>e,<br>EN <b>KARAFFA</b><br>壓<br>船舶吨税执照申请<br>通关无纸化协议签约<br>系统<br>身份认证管理系统操作手册<br>海关事务联系系统操作手册<br>堅<br>海关事务联系单<br>贸促会出口原产地证<br>E<br>书电子联网核查 | 2023年9月12日 星期二<br>中国电子口岸<br>CHINA ELECTRONIC PORT | 请输入搜索关键字 | 登录 注册<br>$\alpha$ |
|----------------------------------------------------------------------------------------------------|---------------------------------------------------|----------|-------------------|
|                                                                                                    |                                                   |          |                   |
|                                                                                                    |                                                   |          |                   |
|                                                                                                    |                                                   |          | <b>006</b>        |
|                                                                                                    |                                                   |          |                   |
|                                                                                                    |                                                   |          |                   |
|                                                                                                    |                                                   |          |                   |

图 4-1 电子口岸业务系统选择

### <span id="page-8-0"></span>**4.3 进入或退出系统**

通过中国国际贸易"单一窗口"标准版,"全部应用-标准版应 用-企业资质"访问。访问地址为 https://www.singlewindow.cn。如图 所示:

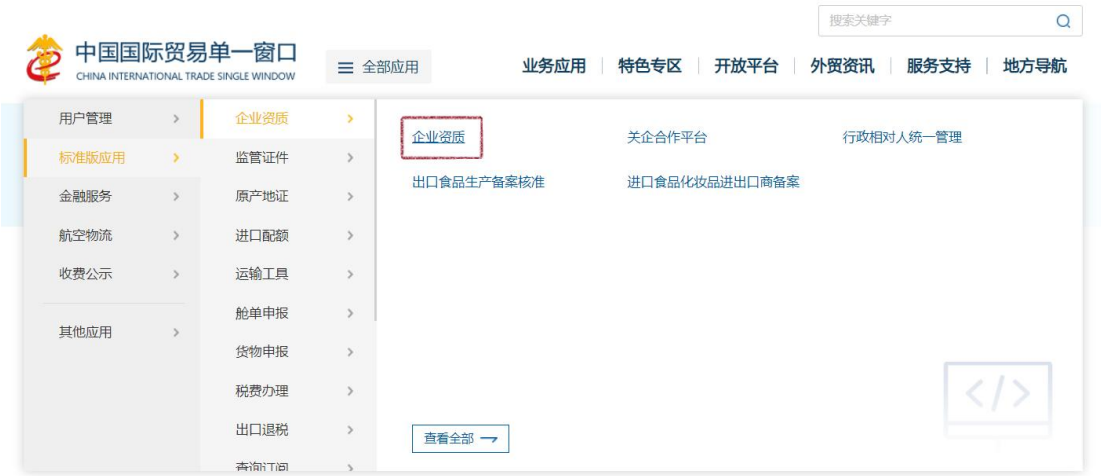

图 4-2 应用入口

企业可以通过卡介质(IC 卡或 USB Key)方式,在电脑 USB 口插 入 IC 卡或 USB Key, 输入密码后进行登录; 也可以通过企业账户、 密码方式登录。登录方式不同可使用的功能不同,账号登录不允许企 业为其他企业代理备案。

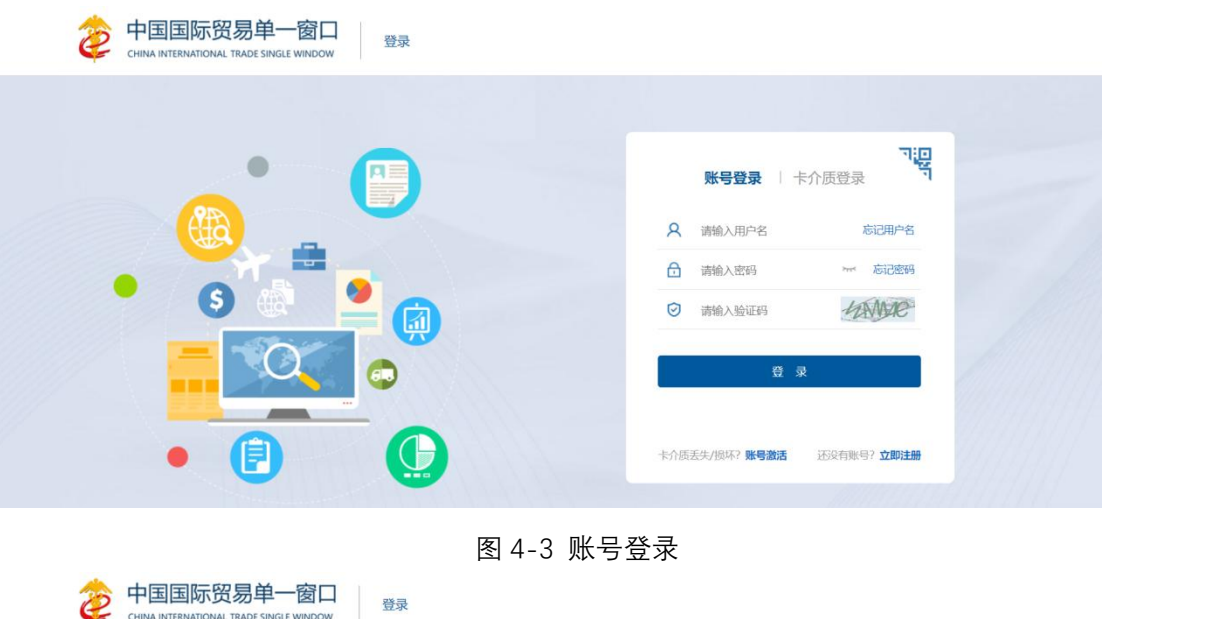

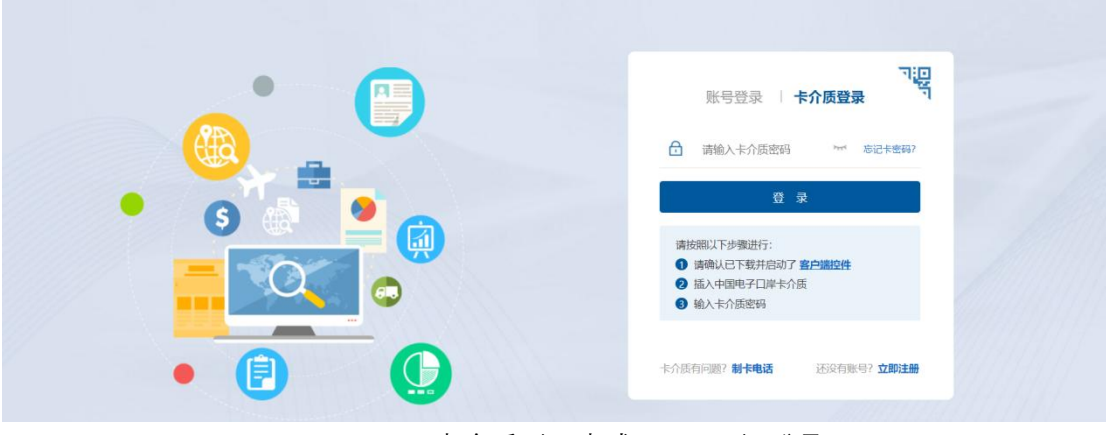

图 4-4 卡介质 (IC 卡或 USB Key)登录

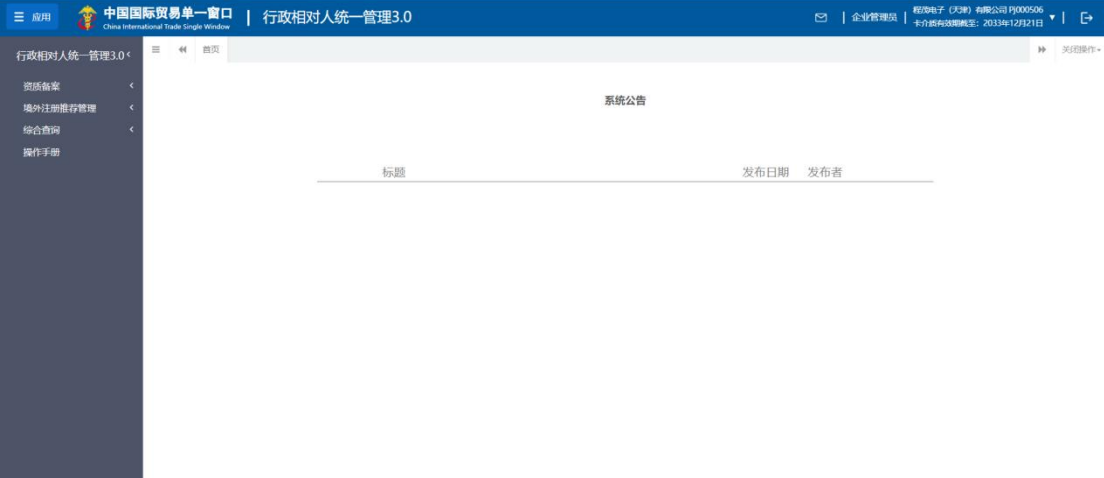

### 图 4-5 系统主界面

进入系统后点击界面右上角【->】,可安全退出系统。

**温馨提示:**

更多关于用户注册(登录)的功能介绍,请参见《"单一窗口" 标准版用户手册(用户管理篇)》。

## <span id="page-11-0"></span>第五篇 **行政相对人 3.0 系统**

## <span id="page-11-1"></span>**5.1 资质备案**

企业向海关申请资质备案的功能。食品类企业通过行政相对人 3.0 系统,根据实际情况录入备案信息,并申报至所在地海关,海关 审核通过后,企业可做相关进出口业务。

#### <span id="page-11-2"></span>**5.1.1 备案申请**

企业持卡介质(IC 卡或 USB Key)或者账号登录,其中持卡介质 登录可为其他企业代理备案,账号登录仅可做本企业的资质备案;

操作步骤:

点击资质备案——备案申请——选择食品类企业资质备案,企业 可根据需要选择备案的资质类型;已备案的资质和已提交的备案申请, 资质显示(申请中)或(已备案)且置灰,不可再次选择;页面展示 如下:

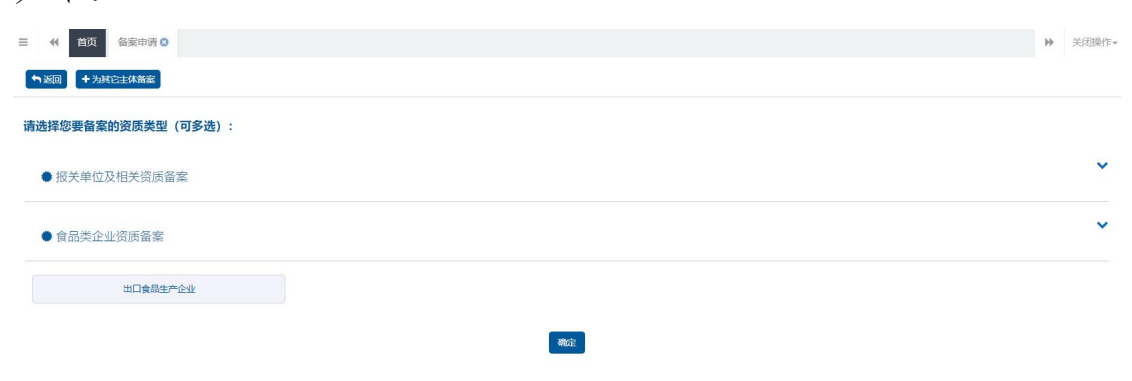

图 5-1 资质备案页面(未备案)

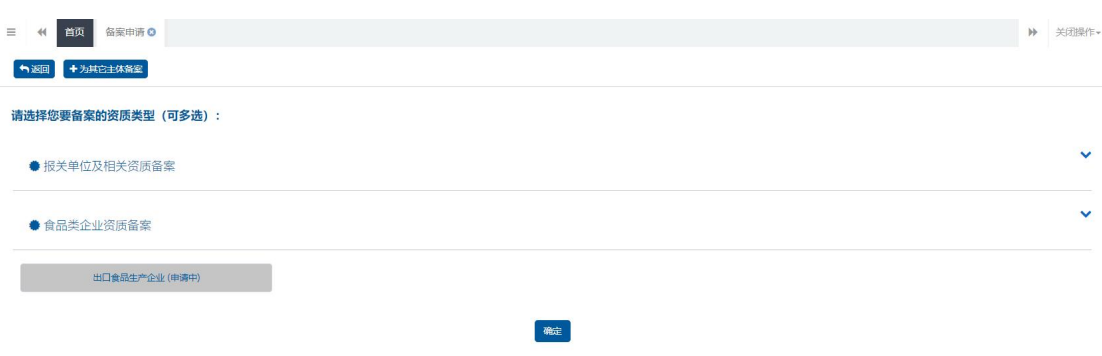

图 5-2 资质备案页面(申请中)

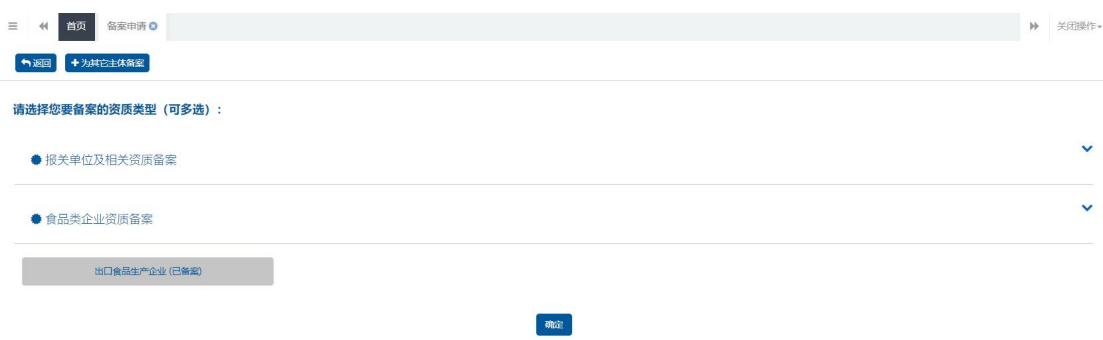

图 5-3 资质备案页面(已备案)

## <span id="page-12-0"></span>**5.1.1.1**企业基本信息

点击资质备案——备案申请——选择食品类企业资质备案,勾选 所需备案资质类型,点击最下方【确定】按钮,进入录入备案信息页 面,如下图:

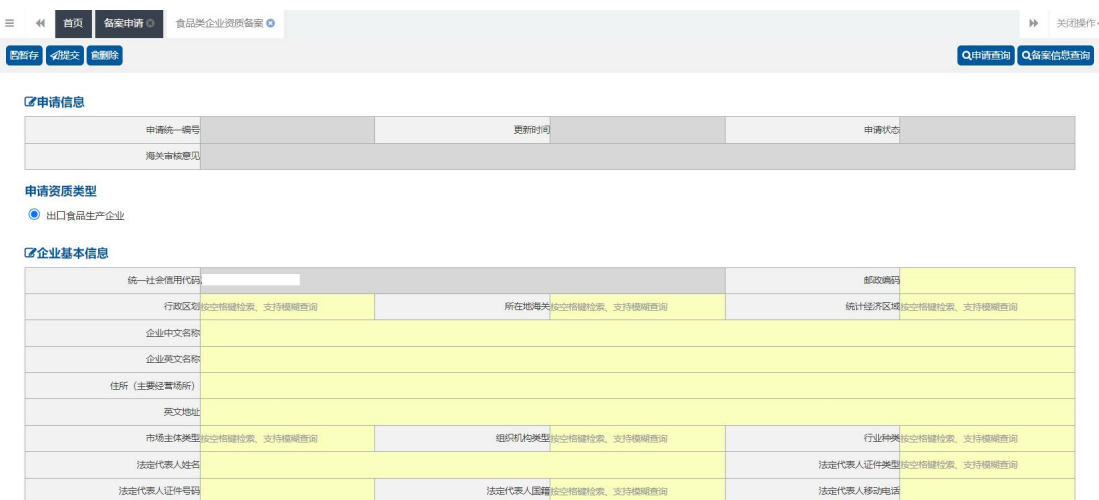

图 5-4 录入备案信息页面(局部)

 申请统一编号、更新时间、申请状态,企业进行暂存或申报后 系统自动生成,统一社会信用代码自动反填,无统一社会信用代码的 企业无法做资质备案,请到用户管理系统中补充。

申请资质类型:食品类企业资质备案只支持单选;

 行政区划、所在地海关、统计经济区域、市场主体类型、组织 机构类型、行业种类、法定代表人证件类型、国籍,可通过输入空格 键进行选择,支持模糊查询,所在地海关随着行政区划而变化,请先 选择行政区划,再选择所在地海关。

 市场主体类型、经济区划、组织机构类型初始化信息从市场监 管部门获取,企业也可通过下拉框进行选择录入。

<span id="page-13-0"></span>其他需录入的字段,请根据海关要求,如实填写相关内容。

#### **5.1.1.2**其他企业信息

出口食品生产企业,其他企业信息录入要求:

厂区面积、车间面积最长录入 14 位整数加 4 位小数, 企业总人 数、管理者人数最长录入 9 位整数,不可输入非数字格式,且均要求 必填;

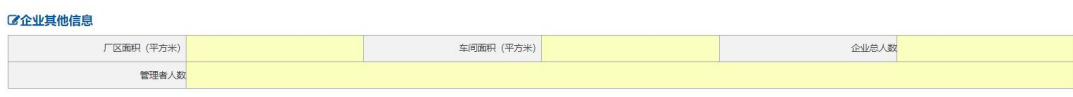

图 5-5 出口食品生产企业备案——其他企业信息

#### **5.1.1.3**申请备案产品

<span id="page-14-0"></span>出口食品生产企业,申请备案产品录入要求:

点击左上角【新增】按钮,弹框展示产品信息录入页面,产品种 类通过下拉框进行选择,支持模糊查询,产品名称、设计生产能力、 主要出口国家/地区,如下图:

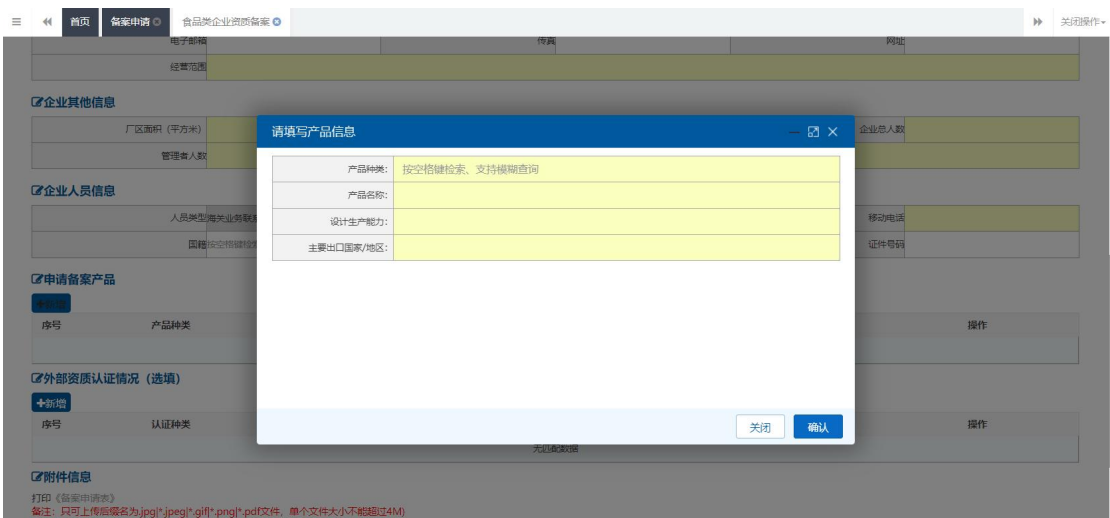

图 5-6 出口食品生产企业备案——录入备案产品信息

#### <span id="page-14-1"></span>**5.1.1.4**外部资质认证情况(选填)

点击左上角【新增】按钮,弹框展示录入外部资质信息页面,认 证种类通过下拉框进行选择,支持模糊查询,当认证种类选择其他时, 其他认证种类名称字段显示必填,认证种类非其他时,该字段置灰显 示无需录入,认证机构、证书编号、有效期限请根据实际情况,如实 填写。如下图:

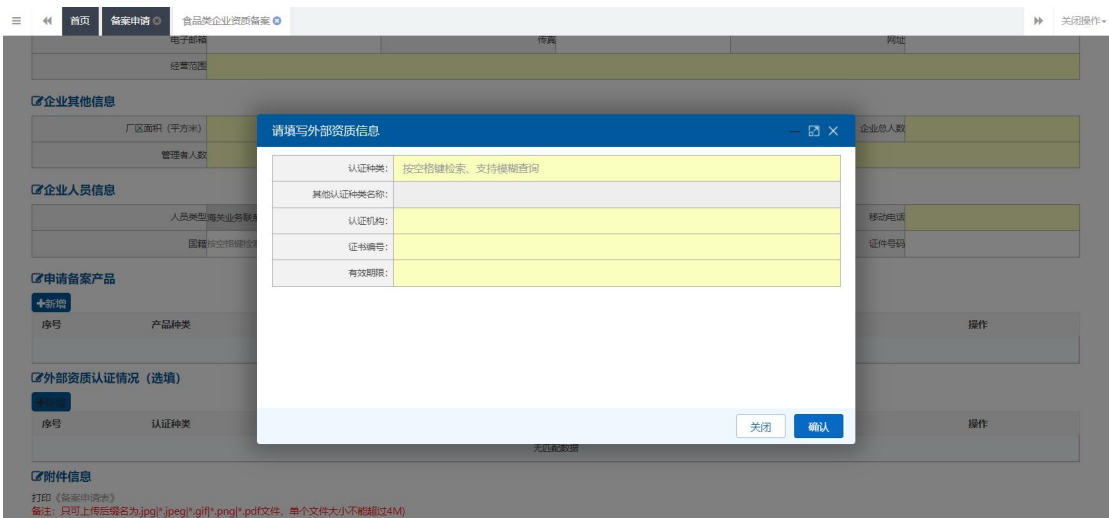

图 5-7 录入外部资质认证情况页面

点击【确认】按钮,新增成功,可点击【编辑】按钮对外部资质 信息进行修改,或点击【删除】按钮,进行删除操作,如下图:

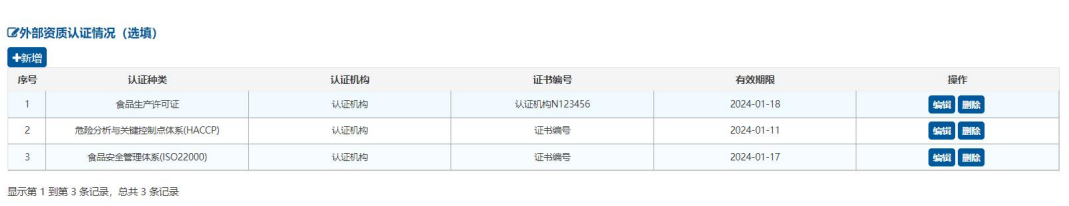

图 5-8 外部资质认证列表

#### <span id="page-15-0"></span>**5.1.1.5**上传附件

点击《备案申请表》可下载模板,企业自行填写后,添加到相应 备案申请表中,点击【添加文件】打开附件上传页面,允许上传 (\*.jpg|\*.jpeg|\*.gif|\*.png|\*.pdf)格式的文件,单个文件大小不 能超过 4M。

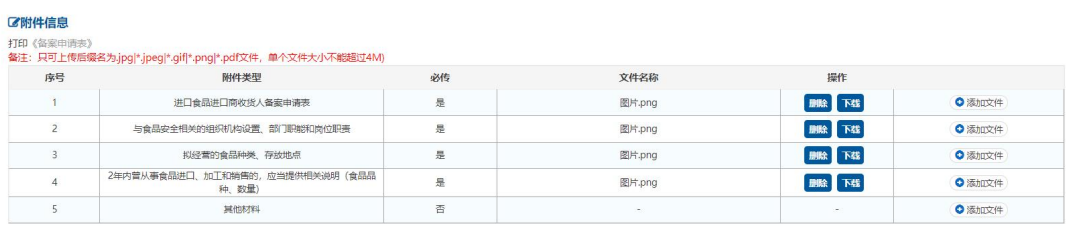

#### 图 5-9 上传附件页面

附件上传成功后,请确认填写内容是否正确,点击【暂存】,系 统提示暂存成功。页面上部区申请信息会反填申请统一编号、更新时间、

申请状态。确认无误后,点击【提交】,申请将发往海关,申请状态 变为"海关入库成功"表示申请已发往海关。海关正式接单,状态将 变为"海关受理中"。具体审批进度可通过申请单查询列表杳看,操 作见 5.2.1。

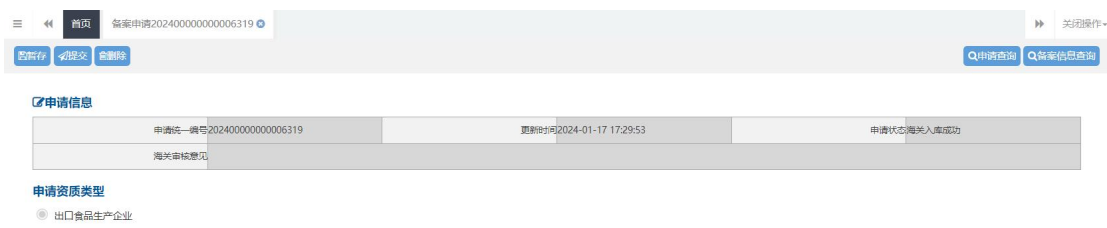

图 5-10 出口食品生产企业提交申请

#### <span id="page-16-0"></span>**5.1.1.6**为其他主体备案

企业持卡介质(IC 卡或 USB Key)登录,可为其他企业代理备案, 操作步骤:

点击资质备案——备案申请——左上角【为其他主体备案】按钮, 勾选有统一社会信用代码的境内组织或机构,录入被代理企业的统一 社会信用代码,勾选承诺书,点击【确认】,如下图:

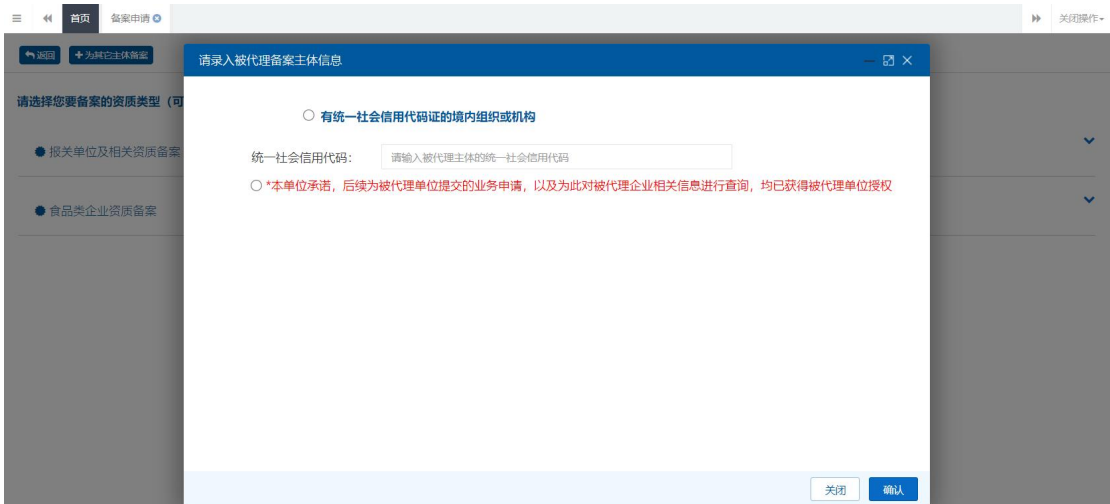

图 5-11 为其他主体备案

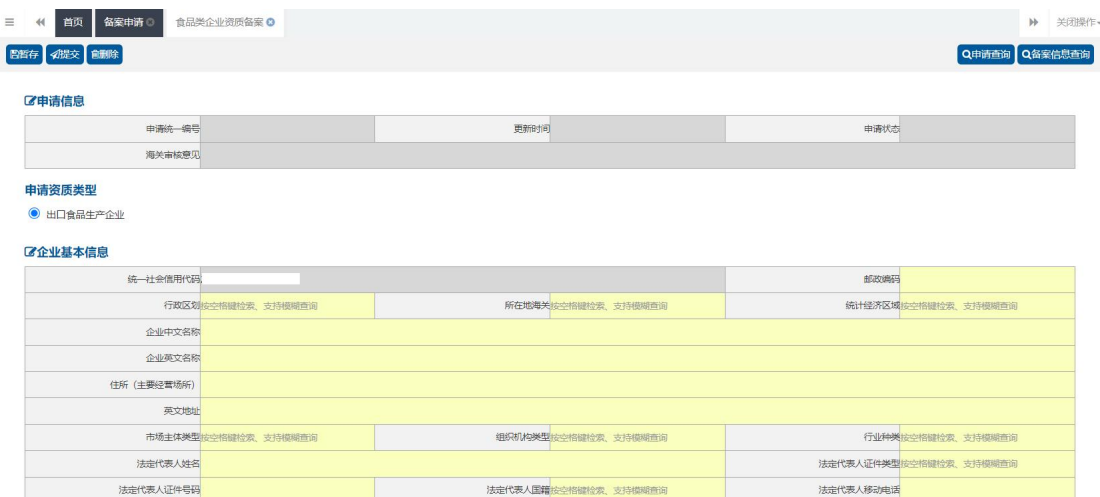

图 5-12 为其他主体备案录入页面(局部)

进入备案申请页面,录入要求同新备案一致。录入完成后,点击 【提交】,海关审核通过后,该企业具有所申请的备案资质。

#### <span id="page-17-0"></span>**5.1.2 变更申请**

企业名称、住所(主要经营场所)、市场主体类型、法定代表人、 企业其他信息、企业人员信息、申请备案产品、外部资质认证情况等 向海关备案的信息发生变更的,可通过本功能向所在地海关申请备案 变更。

企业持卡介质(IC 卡或 USB Key)或者账号登录本系统。

点击左侧菜单中"资质备案——变更申请"进入变更申请页,查 询列表"资质类型"字段可下拉选择,企业可根据资质类型查询本企 业可变更的资质,如无有效备案资质,该页面显示无匹配数据,如有 有效资质,列表展示当前企业所有资质,可点击【变更】按钮,进入 变更页面发起变更,如下图:

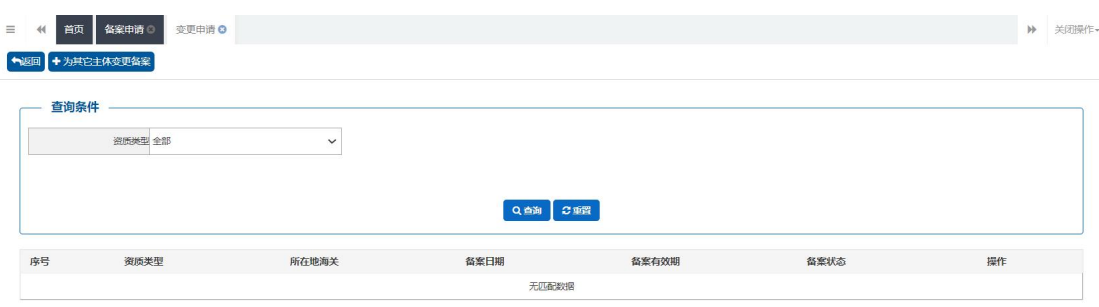

#### 图 5-13 变更申请(无备案资质)

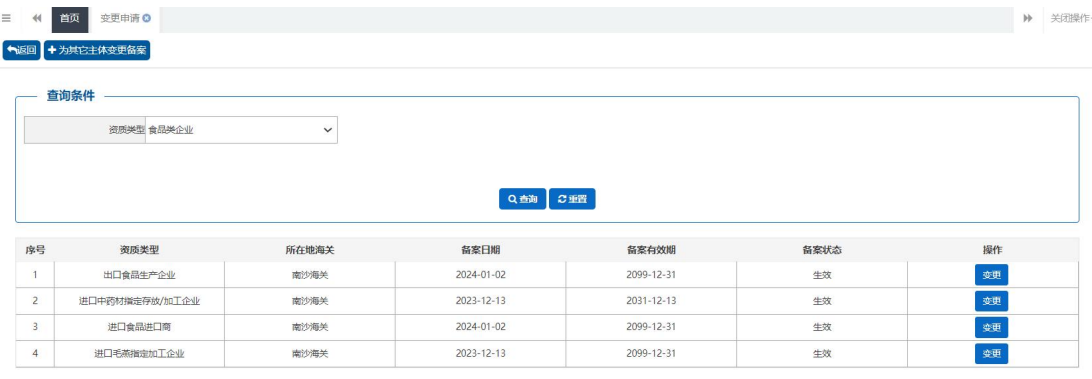

显示第1到第4条记录,总共4条记录

变更申请查询列表选择食品类企业资质类型,点击【变更】按钮, 进入变更申请录入页面,已获备案列表展示所有可变更的食品类资质, 如下图:

| 首页<br>44       | <b>变更申请 3</b>     | 食品类企业资质备案变更申请911201167972908255 ◎ |      |                    |            | 关闭操作<br>$\mathbb{H}$ |
|----------------|-------------------|-----------------------------------|------|--------------------|------------|----------------------|
| 图解存 4提交 图明除    |                   |                                   |      |                    |            | Q申请查询 Q备案信息查询        |
| ■中请信息          |                   |                                   |      |                    |            |                      |
|                | 申请陈 编号            |                                   | 更新时间 |                    |            | 申请状态                 |
|                | 海关审核意见            |                                   |      |                    |            |                      |
| ■ 已获备案信息       |                   |                                   |      |                    |            |                      |
| 序号             | 资质类型              | 资质状态                              |      | 备案日期               | 备案有效期      | 备客编码                 |
| $\overline{1}$ | 出口食品生产企业          | 生效                                |      | 2024-01-11         | 2099-12-31 |                      |
| $\overline{c}$ | 进口毛燕指定加工企业        | 生效                                |      | 2024-01-04         | 2099-12-31 | $\sim$               |
|                | 显示第1到第2条记录,总共2条记录 |                                   |      |                    |            |                      |
|                | 统一社会信用代码          |                                   |      |                    |            | 邮政编码                 |
|                | 行政区划按空格键检索、支持模糊查询 |                                   |      | 所在地海关按空格键检索、支持模糊查询 |            | 统计经济区域按空格键检索、支持模糊查询  |
|                | 企业中文名称            |                                   |      |                    |            |                      |
|                | 企业英文名称            |                                   |      |                    |            |                      |
| ■全业基本信息        | 住所 (主要经营场所)       |                                   |      |                    |            |                      |

图 5-15 变更申请录入页面(局部)

图 5-14 变更申请(有备案资质)

企业可根据自身实际情况,修改备案的内容,录入规则可参考 5.1.1 备案申请,企业基本信息各个资质共用,修改内容审批通过后, 报关单位及相关资质的企业信息也会进行更新,企业因迁址或者其他 原因造成所在地海关发生变更的,应当向新的所在地海关提交变更申 请,审批通过后,根据海关编码生成规则,会生成新的备案编码。企 业因迁址或者其他原因造成所在地海关发生变更的,应当向变更后的 海关申请变更。另外变更申请附件必须上传相应资质的变更申请表, 请企业点击《变更申请表》下载模板,填写完成后上传附件。

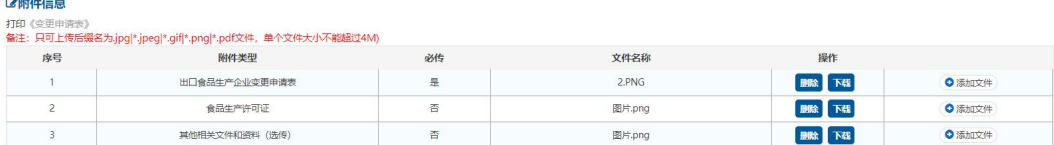

#### 图 5-16 变更附件

如确认无误后,点击【提交】按钮,系统将变更申请发送至您选 择的所在地海关进行审核。

#### **温馨提示:**

1、企业未备案、已注销则无法发起变更申请;

2、变更申请审批通过后,企业备案信息更新,审批不通过、海 关不受理、补齐补正状态时,备案信息不发生改变;

#### <span id="page-19-0"></span>**5.1.2.1 为其他主体变更**

企业持卡介质(IC 卡或 USB Key)登录,可为其他主体备案。

操作步骤:

点击资质备案——变更申请——左上角【为其他主体变更备案】 按钮,弹框内勾选有统一社会信用代码证的境内组织或机构,录入被 代理企业的统一社会信用代码,勾选本人承诺书,点击【确认】按钮, 进入变更申请页面;录入规则参考 4.1.2 变更申请

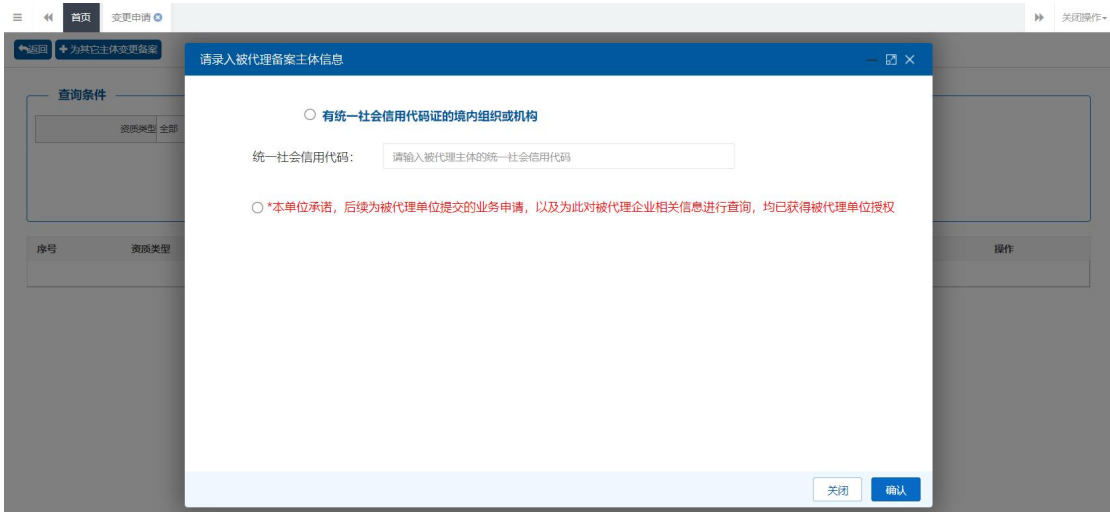

图 5-17 为其他主体变更备案入口

**温馨提示:**

1、代理企业为被代理企业首次做变更的,系统不再自动反填备 案信息,需代理企业重新录入备案信息,如非首次变更或代理企业做 的备案,系统自动反填备案信息。

<span id="page-20-0"></span>**5.1.3 注销申请**

已获得备案的企业,通过卡介质(IC 卡或 USB Key)或者企业账 号登录系统,自行发起注销申请,注销申请无法为其他主体代理。

点击左侧菜单"注销申请入注销申请查询列表界面,页面展 示该企业所有有效资质信息,企业可根据资质类型下拉选择,如下图: N MA HARD  $\mathbf{H}$   $\cong$ **返回 十为县** 

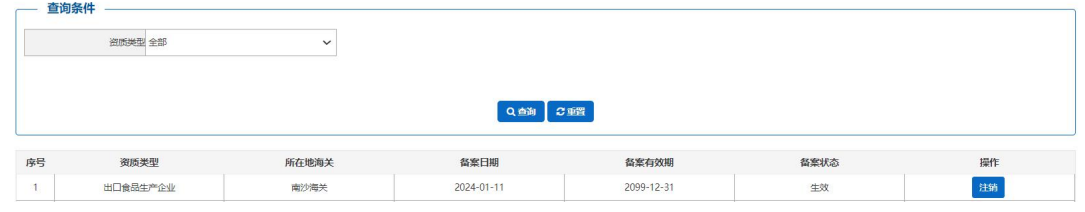

图 5-18 注销申请查询列表

点击操作列【注销】按钮,进入注销申请录入页面,如选择的食 品类企业资质,注销的备案列表展示当前食品类企业所有有效资质, 如下图:

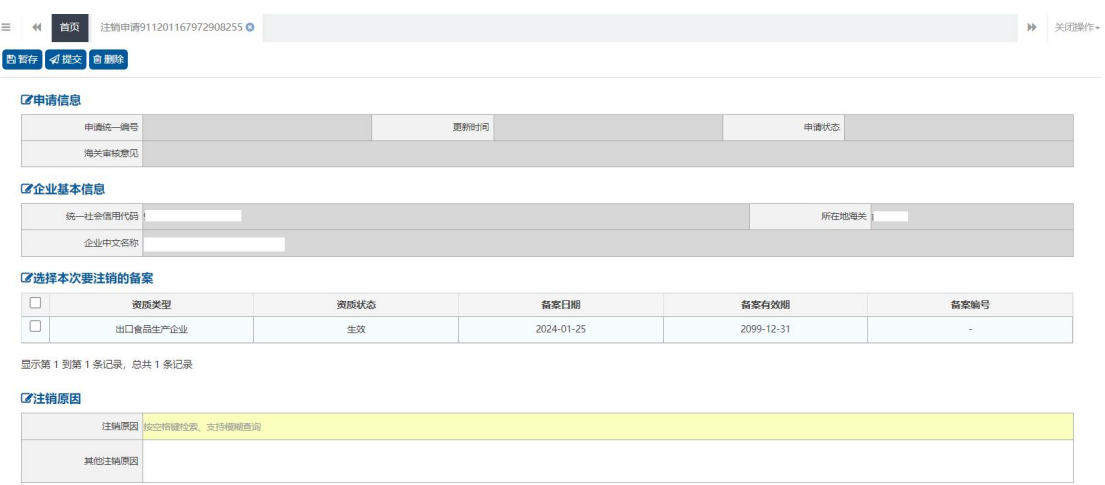

#### 图 5-19 注销申请

 申请统一编号、更新时间、申请状态,企业进行暂存或申报 后系统自动生成,海关审核意见为海关审核后自动反填,

统一社会信用代码、所在地海关、企业中文名称自动反填

 选择本次要注销的备案,企业可根据实际情况勾选,最上方 "□"为全选,注销申请支持多选,也可一次注销其中一个资质,海 关接收申请后,即可发起其他有效资质的注销申请;

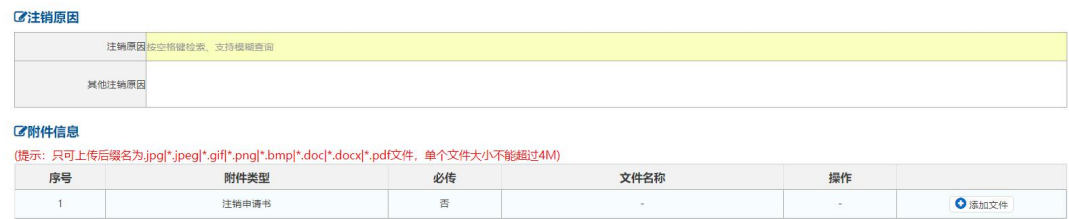

#### 图 5-20 注销申请录入信息

注销原因可通过空格键下拉进行选择,当注销原因为其他时,其 他注销原因为必填,附件《注销申请书》为选填,录入完成后点击【申

报】,系统将向所在地海关发送注销申请,所在地海关审核通过后备 案资质失效。

#### <span id="page-22-0"></span>**5.2 综合查询**

为企业提供申请单查询,查看当前资质审批进度和审批意见,以 及备案信息查询功能。

#### <span id="page-22-1"></span>**5.2.1 申请单查询**

点击左侧菜单"综合查询—申请单查询",系统默认展示当前企 业全部的申请信息,企业也可根据企业名称、申请类型、资质类型、 申请时间来精确查询,点击【查询】,展示当前企业申请的数据,可 在列表中看当前数据的申请状态,审批进展。操作列表默认展示 10 条数据,可点击右下角页码进行翻页,如下图:

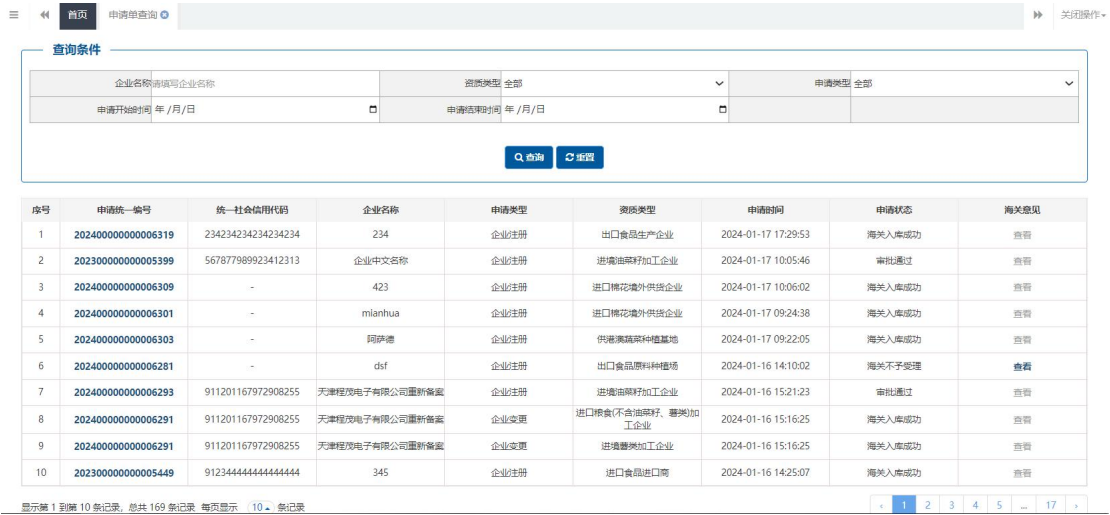

#### 图 5-21 申请单查询

点击"申请统一编号"列中蓝色字体的编号,可进入页面查看申 报的具体信息;海关意见栏蓝色"查看"时,可查看海关意见,详情 页也可查看。

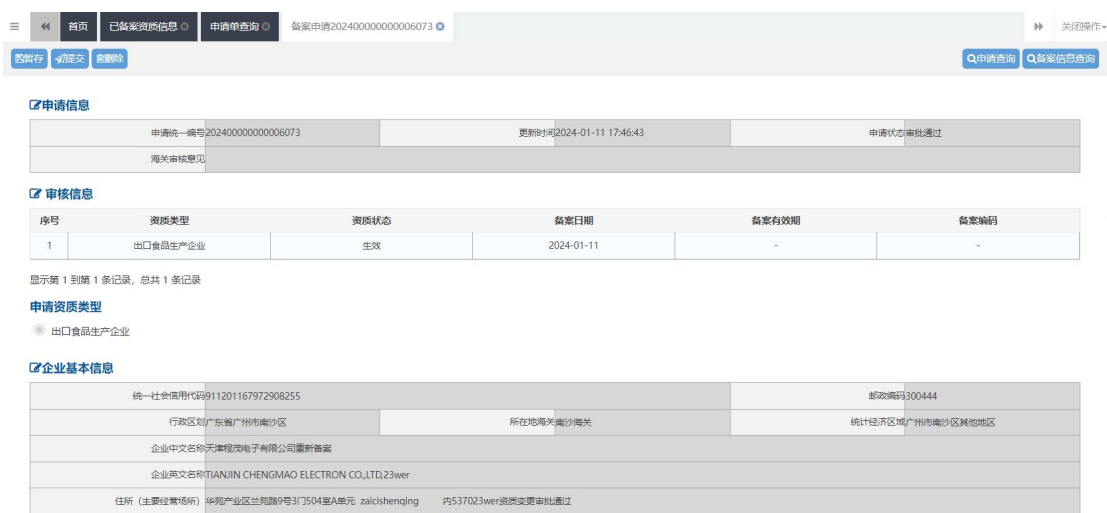

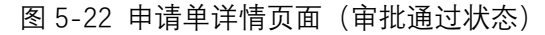

| 首页<br>$\leftrightarrow$ | 备案变更202400000000006063 ◎                                                               |      |           |                         |            |                  | $\rightarrow$ | 关闭操作- |
|-------------------------|----------------------------------------------------------------------------------------|------|-----------|-------------------------|------------|------------------|---------------|-------|
| 图哲存 《提交 图删除             |                                                                                        |      |           |                         |            | Q申请查询 Q备案信息查询    |               |       |
| ■「2申请信息                 |                                                                                        |      |           |                         |            |                  |               |       |
|                         | 申请统一编号202400000000006063                                                               |      |           | 更新时间2024-01-11 16:48:18 |            | 申请状态审批不通过        |               |       |
|                         | 海关审核意见内网审批不通过测试测试测试                                                                    |      |           |                         |            |                  |               |       |
| ■ 已获备案信息                |                                                                                        |      |           |                         |            |                  |               |       |
| 序号                      | 资质类型                                                                                   | 资质状态 |           | 备案日期                    | 备案有效期      | 备案编码             |               |       |
|                         | 出口食品生产企业                                                                               | 生效   |           | 2024-01-11              |            |                  |               |       |
| $\overline{c}$          | 供满澳蔬菜加工生产企业                                                                            | 生效   |           | 2024-01-04              | $\sim$     | $\sim$           |               |       |
| $\overline{\mathbf{3}}$ | 进口毛燕指定加工企业                                                                             | 生效   |           | 2024-01-04              | 2099-12-31 | $\sim$           |               |       |
| 乙企业基本信息                 | 显示第1到第3条记录,总共3条记录                                                                      |      |           |                         |            |                  |               |       |
|                         | 统一社会信用代码911201167972908255                                                             |      |           |                         |            | 邮政编码300444       |               |       |
|                         | 行政区划广东省广州市南沙区                                                                          |      | 所在地海关南沙海关 |                         |            | 统计经济区域广州市南沙区其他地区 |               |       |
|                         | A 14 Y 2 Y ROUND WANT TO MAKE YOU ARREST WAS CONSIDERED TO AN ARREST OF THE CONSUMING. |      |           |                         |            |                  |               |       |

图 5-23 申请单详情页面(审批不通过)

暂存、补齐补正状态点击申请统一编号,进入申请单详情页,可 直接在页面中修改重新申报。审批通过、审批不通过、海关受理中、 海关不予受理等状态页面置灰不能操作,申请单详情页面,支持企业 下载申请时提交的附件;

#### <span id="page-23-0"></span>**5.2.2 备案信息查询**

企业英文名称TIANJIN CHENGMAO ELECTRON CO.,LTD,23wer

备案信息查询,为企业提供申请单的查询功能。

点击左侧"综合查询—备案信息查询"可对当前登录企业的备案 信息进行查询。也可通过资质类型下拉框选择,精确查询。

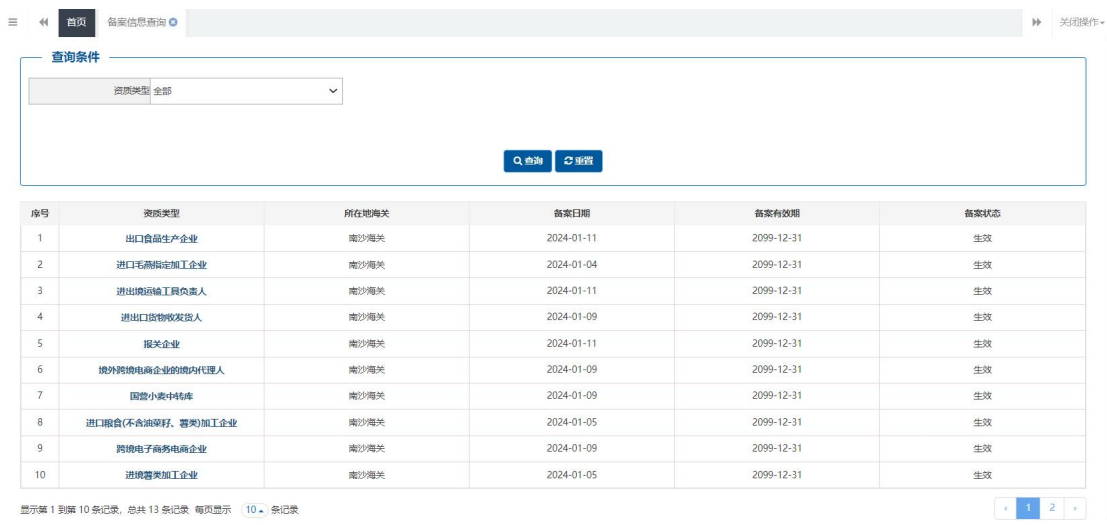

#### 图 5-24 备案信息查询

点击列表中蓝色字体的食品类资质类型,可查看当前企业备案资 质的企业基本信息、企业其他信息、申请备案产品、外部资质认证情 况,如下图:

| 首页<br>44           | 已备案资质信息 ◎         |      |         |            |            | ▶ 关闭操作        |
|--------------------|-------------------|------|---------|------------|------------|---------------|
| <b>图哲存 4提交 自删除</b> |                   |      |         |            |            | Q申请查询 Q备案信息查询 |
| ■ 已获备案信息           |                   |      |         |            |            |               |
| 序号                 | 资质类型              | 资质状态 |         | 备案日期       | 备案有效期      | 备案编码          |
| $\top$             | 出口食品生产企业          | 生效   |         | 2024-01-25 | 2099-12-31 | $\omega$      |
|                    | 显示第1到第1条记录,总共1条记录 |      |         |            |            |               |
|                    |                   |      |         |            |            |               |
| 乙企业基本信息            |                   |      |         |            |            |               |
|                    | 统一社会信用代码          |      |         |            |            | 邮政编码:         |
|                    | 行政区划              |      | 所在地海关   |            |            | 统计经济区域        |
|                    | 企业中文名称            |      |         |            |            |               |
|                    | 企业英文名称            |      |         |            |            |               |
|                    | 住所 (主要经营场所)       |      |         |            |            |               |
|                    | 英文地址              |      |         |            |            |               |
|                    | 市场主体类型            |      | 组织机构类型  |            |            | 行业种类          |
|                    | 法定代表人姓名           |      |         |            | 法定代表人证件类型  |               |
|                    | 法定代表人证件号码         |      | 法定代表人国籍 |            | 法定代表人移动电话  |               |
|                    | 联系人               |      | 联系人国定电话 |            |            | 联系人移动电话"      |
|                    |                   |      |         |            |            |               |

图 5-25 备案信息详情(企业基本信息)

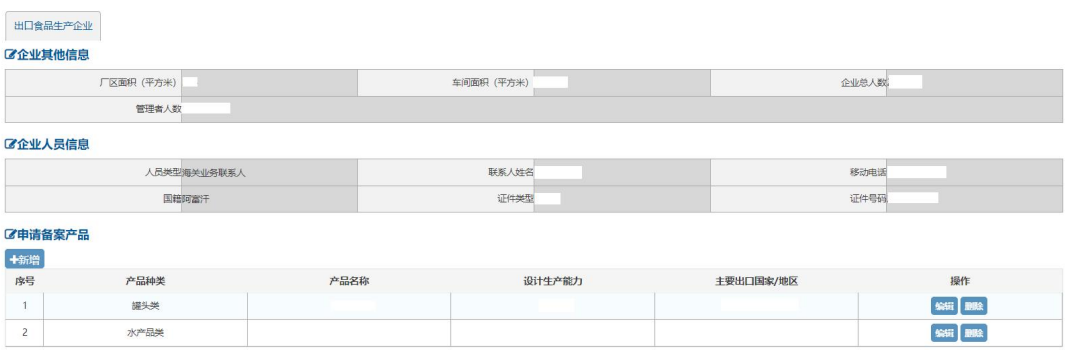

显示第1到第2条记录,总共2条记录

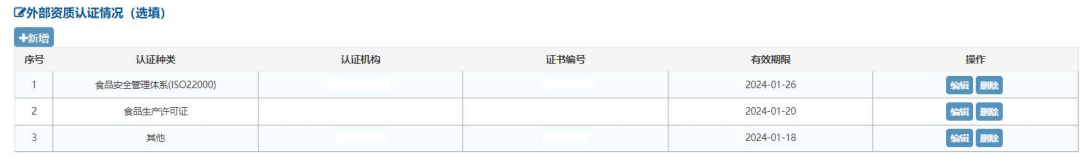

显示第 1 到第 3 条记录, 总共 3 条记录

图 5-26 备案信息详情(企业其他信息、申请备案产品、外部资质认证情况)

# 附录:申请单状态说明

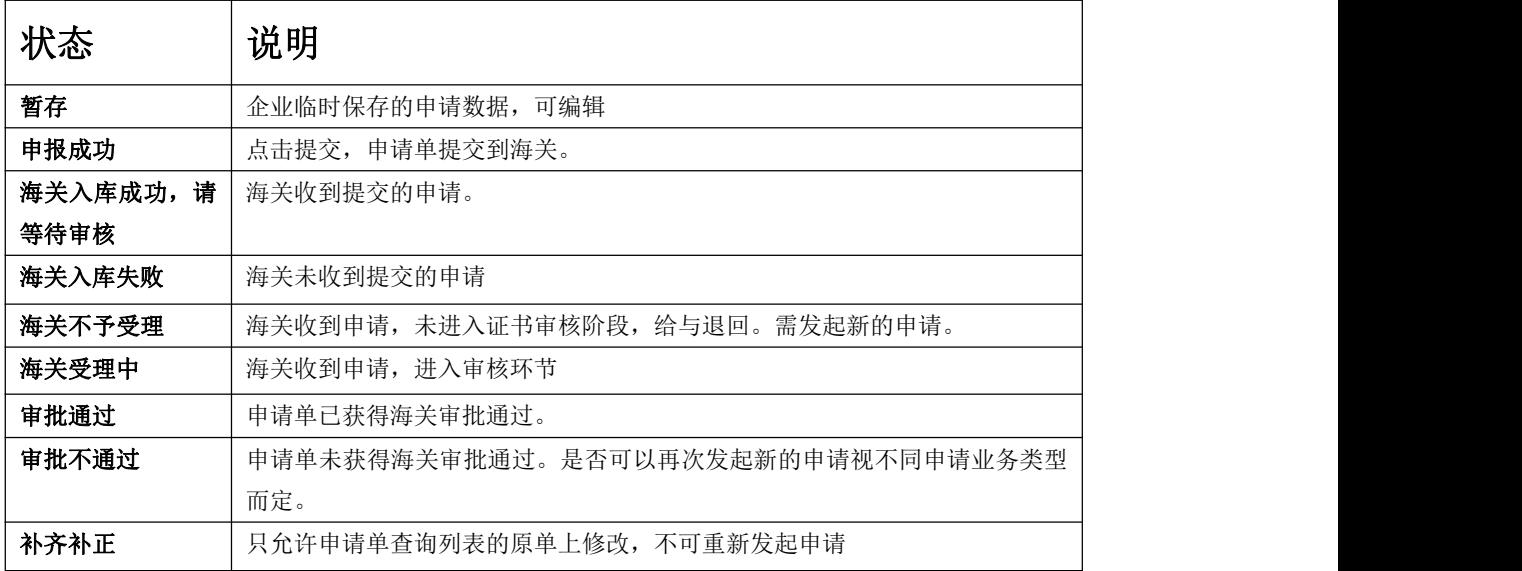